# Настройка сканера штрихкода в приложении коммерческой аптеки

#### Варианты подключения сканера:

1. Провести эмуляцию COM-порта для сканера.

• Для этого необходимо установить утилиту grcodereader.exe

Утилиту можно запускать как приложение или службу

Запуски приложения производится запуском файла qrcodereader.exe на рабочем месте.

Установить компонент JRE (Java Runtime Environment) версии 8.0.2310.11.

[Java\\_Runtime\\_Environment\\_\(64bit\)\\_v8\\_Update\\_231.exe](https://confluence.softrust.ru/download/attachments/32742846/Java_Runtime_Environment_%2864bit%29_v8_Update_231.exe?version=1&modificationDate=1669276624163&api=v2)

Настройка запуска службы:

#### Windows

- 1. Скачать актуальную версию qrcodereader.exe и положить в рабочую директорию, например C:\Program Files\qrcodereader\
- 2. Скачать утилиту [nssm](https://nssm.cc/download%22%3Enssm%3C/a) (https://nssm.cc/download )
- 3. Распаковать архив с утилитой. Запустить консоль CMD.exe от администратора. В консоли перейти в директорию утилиты командой cd, далее перейти в директорию согласно вашей архитектуре ОС. (/win32 или /win64)

Пример:

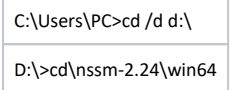

4. Выполнить в консоли команду

**nssm install QrcodeReaderService**

- , где QrcodeReaderService наименование создаваемой службы. Появится окно настроек создаваемой службы.
- 5. Появится окно настроек создаваемой службы. В поле Path выбрать путь до утилиты qrcodereader. По умолчанию служба будет запускаться вместе с операционной системой.

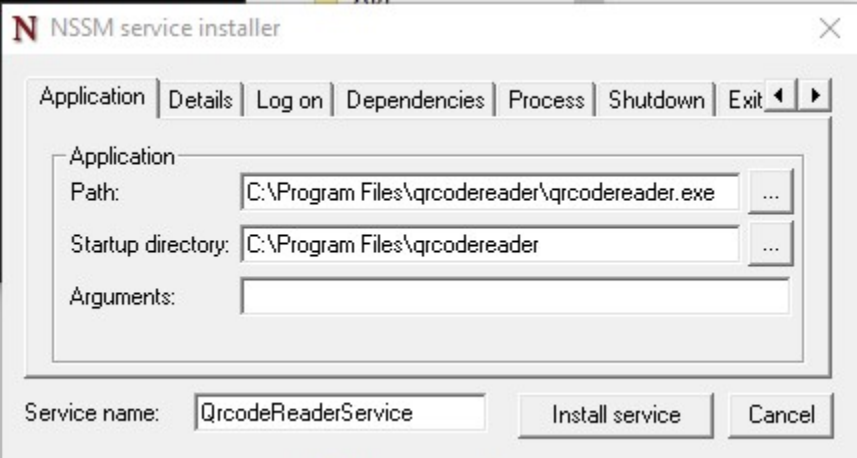

6. Перейти в список служб windows и найти созданную службу по указанному имени. Вызвать контекстное меню службы по правому клику мыши и выбрать "Запустить".

## Настройка сканера в приложении коммерческой аптеки.

Подключение сканера с типом "COM".

- Перейти в настройки сканера приложения коммерческой аптеки:
	- Выбрать тип подключения сканера COM;
	- В поле "Адрес демона" ввести http://localhost:8101 ;
	- В поле "Номер порта" выбрать нужный порт.

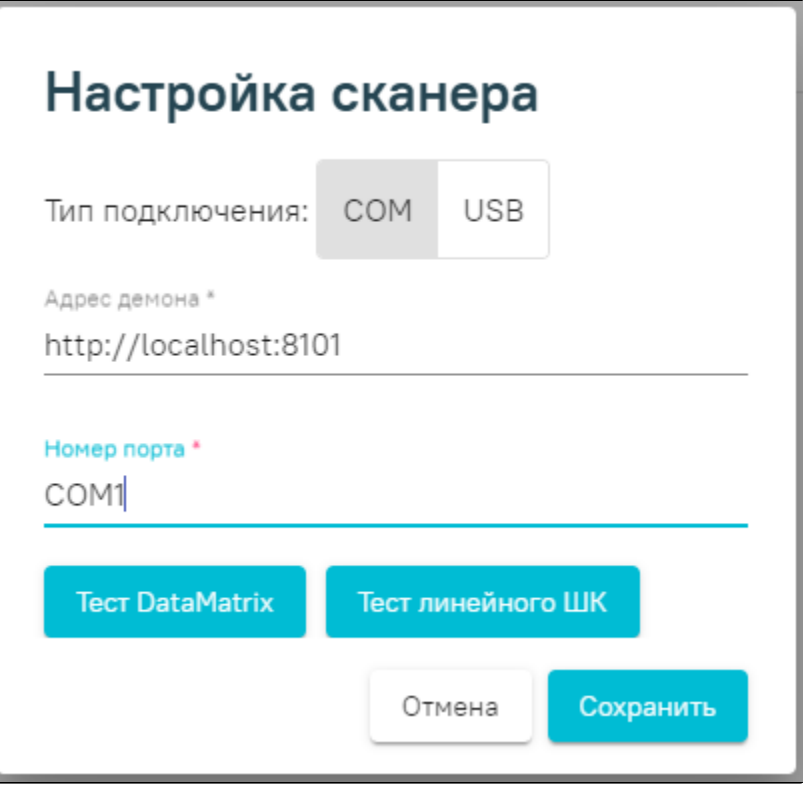

Настройка сканера штрихкода с типом подключения "COM"

## Подключение сканера с типом "USB".

- Перейти в настройки сканера приложения коммерческой аптеки:
	- Выбрать тип подключения сканера USB;
	- Запрограммировать сканер на спец. символы (F7, F8, например) для суффикса и префикса;

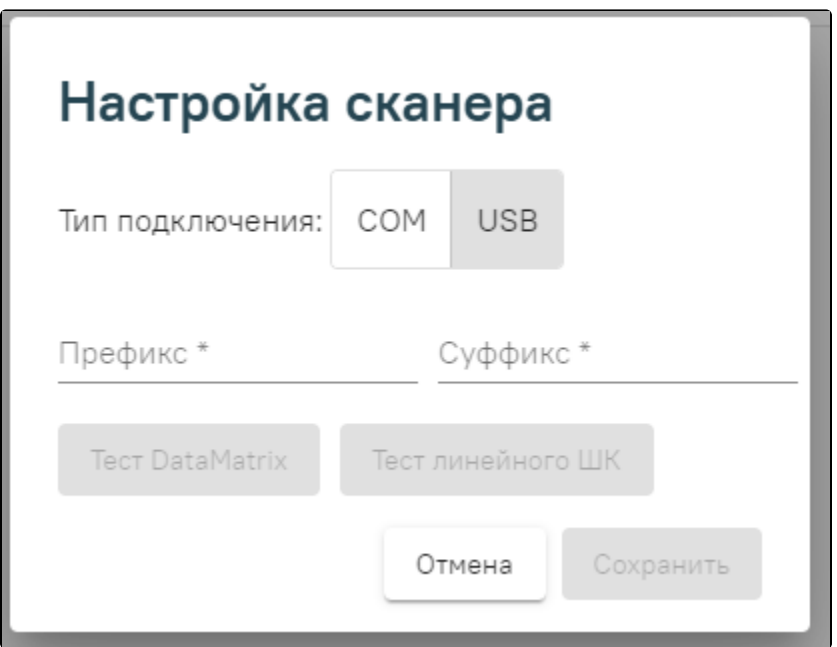

Настройка сканера штрихкода с типом подключения "USB"

Нажать на кнопку "Тест DataMatrix" и отсканировать qr-код – подтянутся суффикс и префикс. После чего следует сохранить настройки.

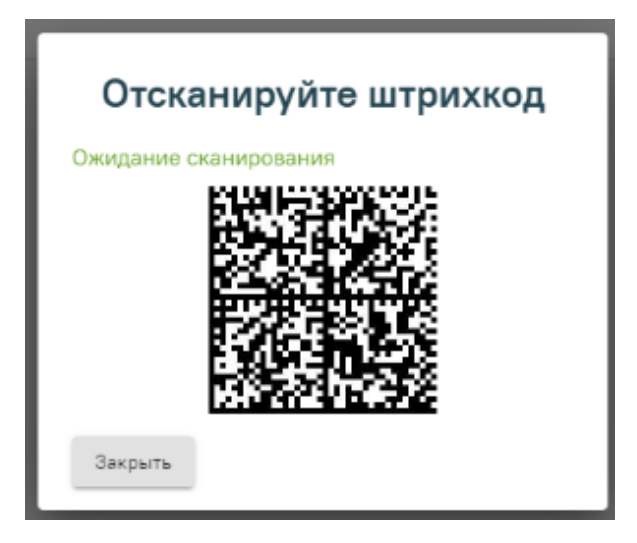

Проверка работы сканера

## Linux (ubuntu-образные)

Для облегчения настройки сервиса под Linux написан скрипт [qrcodereader\\_install.sh](https://confluence.softrust.ru/download/attachments/32736720/qrcodereader_install.sh?version=1&modificationDate=1583111331937&api=v2)

- 1. Скачать скрипт
- 2. Скачать актуальную версию qrcodereader.jar. На данный момент это qrcodereader-0.0.11-SNAPSHOT.jar. Если версия отличается, нужно будет поправить в скрипте значение переменной qrcodereader.
- 3. Положить скрипт и jar-файл в одну папку.
- 4. Открыть консоль, перейти в папку со скриптом и джаркой.
- 5. Добавить скрипту право на исполнение командой

chmod +x ./qrcodereader\_install.sh

- 6. Перед запуском скрипта нужно подключить сканер к компьютеру или переподключить, если он уже был подключен. Это нужно для того, чтобы скрипт нашел последнее подключенное к системе устройство.
- 7. После того, как сканер подключен и определился, запускаем скрипт командой

sudo ./qrcodereader\_install.sh

```
8. 
Вводим пароль.
```
: 10 million

- 9. Видим сообщения:
	- : ttyACM0<br>: 14142B3 : 14142B30FC

y.

10. Если устройство то, что нам нужно, жмём "y". После чего видим:

```
 udev 98-COM.rules
```
udev, .

```
 QRCodereader service (/etc/systemd/system/qrcodereader.service)
Created symlink /etc/systemd/system/multi-user.target.wants/qrcodereader.service /etc/systemd/system
/qrcodereader.service.
```
 . , active. 11. Переподключаем сканер, идём в браузер http://localhost:8101/getQRBytes на сканирование, сканируем полис и видим примерно такую картину:

```
\leftarrow \rightarrow \text{C} 0 to:
: Приложения IIII Search DSL - EL. "Э SSH-тунели на. © softrustru - Се. Щ Кок работает у. 2 Настройка firew. ⊕ Управляетый ка. ● GitHub - jixtra/... 2 РРТ2РОF - Tran. ● Installing X
```
#### Примечания.

### Если сканер не обнаружатся открыть файл /etc/systemd/system/qrcodereader.service и прописать порт

Если служба qrcodereader была настроена и запущена ранее, для применения изменений нужно её перезапустить командой

systemctl restart qrcodereader

- Если переменная среды java пуста, будет предпринята попытка установить пакет openjdk-8-jre.
- В целях безопасности сервис запускается от имени пользователя jvmapps и группы appmgr.
- В некоторых случаях сразу после установки сканер не подхватывается демоном, помогает перезапуск демона и отключение/подключение сканера. Но можно попробовать ребут.

#### Интересное.

Список устройств USB можно посмотреть командой lsusb. Найти сканер легче всего, если посмотреть список устройств до подключения сканера и после подключения.

bird@birdmint ~//qrcodereader \$ lsusb Bus 002 Device 001: ID 1d6b:0003 Linux Foundation 3.0 root hub Bus 001 Device 003: ID 1a2c:2c27 China Resource Semico Co., Ltd Bus 001 Device 020: ID 1a2c:0044 China Resource Semico Co., Ltd Bus 001 Device 001: ID 1d6b:0002 Linux Foundation 2.0 root hub

bird@birdmint ~//qrcodereader \$ lsusb Bus 002 Device 001: ID 1d6b:0003 Linux Foundation 3.0 root hub Bus 001 Device 003: ID 1a2c:2c27 China Resource Semico Co., Ltd Bus 001 Device 020: ID 1a2c:0044 China Resource Semico Co., Ltd Bus 001 Device 024: ID 1eab:0d10 Bus 001 Device 001: ID 1d6b:0002 Linux Foundation 2.0 root hub

В этом случае добавилось устройство сканера Newland FM-420.

#### Или

bird@birdmint ~//qrcodereader \$ lsusb Bus 002 Device 001: ID 1d6b:0003 Linux Foundation 3.0 root hub Bus 001 Device 003: ID 1a2c:2c27 China Resource Semico Co., Ltd<br>Bus 001 Device 020: ID 1a2c:0044 China Resource Semico Co., Ltd Bus 001 Device 020: ID 1a2c:0044 China Resource Semico Co. Bus 001 Device 001: ID 1d6b:0002 Linux Foundation 2.0 root hub

bird@birdmint ~//qrcodereader \$ lsusb Bus 002 Device 001: ID 1d6b:0003 Linux Foundation 3.0 root hub Bus 001 Device 003: ID 1a2c:2c27 China Resource Semico Co., Ltd Bus 001 Device 020: ID 1a2c:0044 China Resource Semico Co., Ltd Bus 001 Device 021: ID 0c2e:090a Metrologic Instruments Bus 001 Device 001: ID 1d6b:0002 Linux Foundation 2.0 root hub

В этом случае добавилось устройство сканера Metrologic Xenon 1900.

#### Для Alt.

Последняя на текущий момент сборка джарки qrcodereader-0.0.20-SNAPSHOT.jar под альтом не работает, падает при запуске из-за проблем с библиотекой jssc. Работает версия [qrcodereader-0.0.13-SNAPSHOT.jar](https://confluence.softrust.ru/download/attachments/32736720/qrcodereader-0.0.13-SNAPSHOT.jar?version=1&modificationDate=1623125021297&api=v2). Для установки службой предназначен скрипт [qrcodereader\\_install\\_alt.sh.](https://confluence.softrust.ru/download/attachments/32736720/qrcodereader_install_alt.sh?version=1&modificationDate=1623125016353&api=v2)